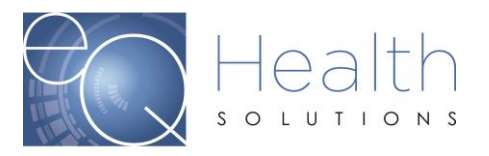

# **Personal Care Services (PCS) eQSuite**® **Step by Step User Guide**

# **Accessing the System**

eQHealth's Web based entry and inquiry system is accessed from our Web site home page.

Access the Internet with your web browser and go to *ar.eqhs.com* from here you can follow the link to register for access to eQSuite®.

The provider must register to create an Administrative account to access eQSuite®. Once an account has been created an email confirmation will be sent to activate the account.

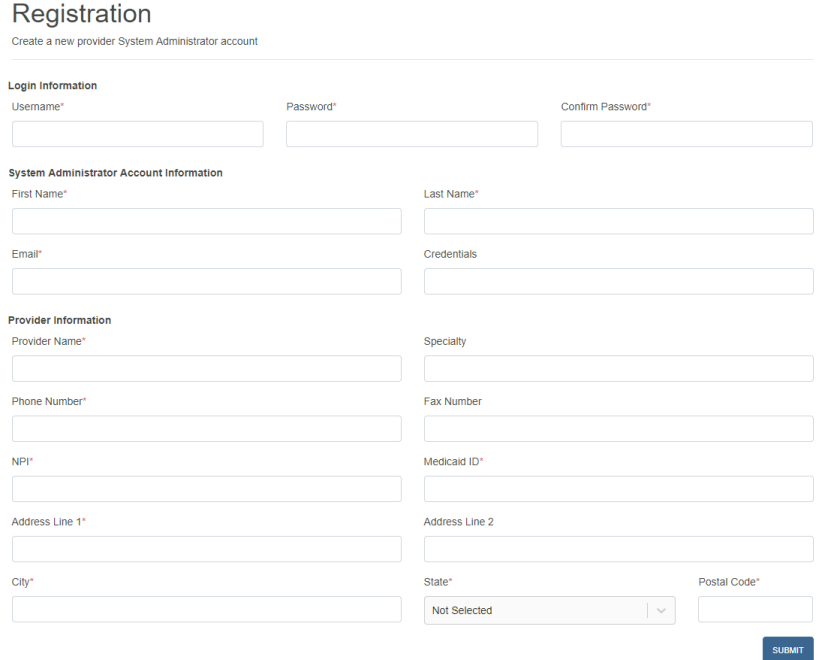

#### Administrator Roles

- The person who registers with the Provider Medicaid ID# will be the Account Administrator
- The Administrator will have the ability to create additional user accounts, deactivate accounts and reset passwords.
- Only one person can be assigned as the Account Administrator
- The password must contain a capitol letter, lowercase letter, a number, special character (#,!\*) and be a minimum of 8 characters.

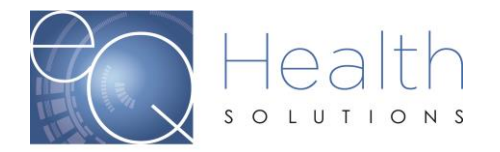

### **Creating a new case**

➢ Click on New Request

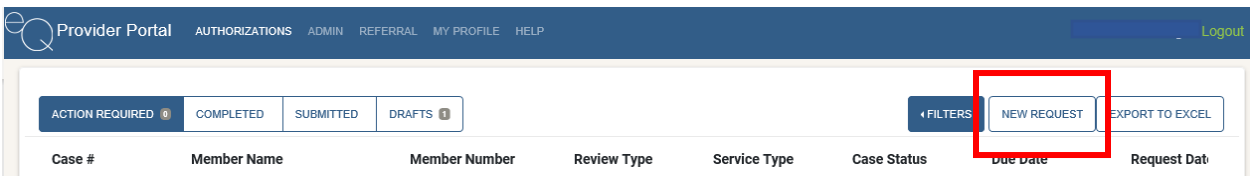

➢ Select your Practice

-If you only have one provider ID  $#$  the information will be generated in your account -If you have multiple provider ID#s you will need to select the correct location

➢ Click "**Find Patient"**

**-**You will need to enter First and Last name and DOB or the Member ID and DOB.

➢ Click **search** and the patient information will generate, click on the name.

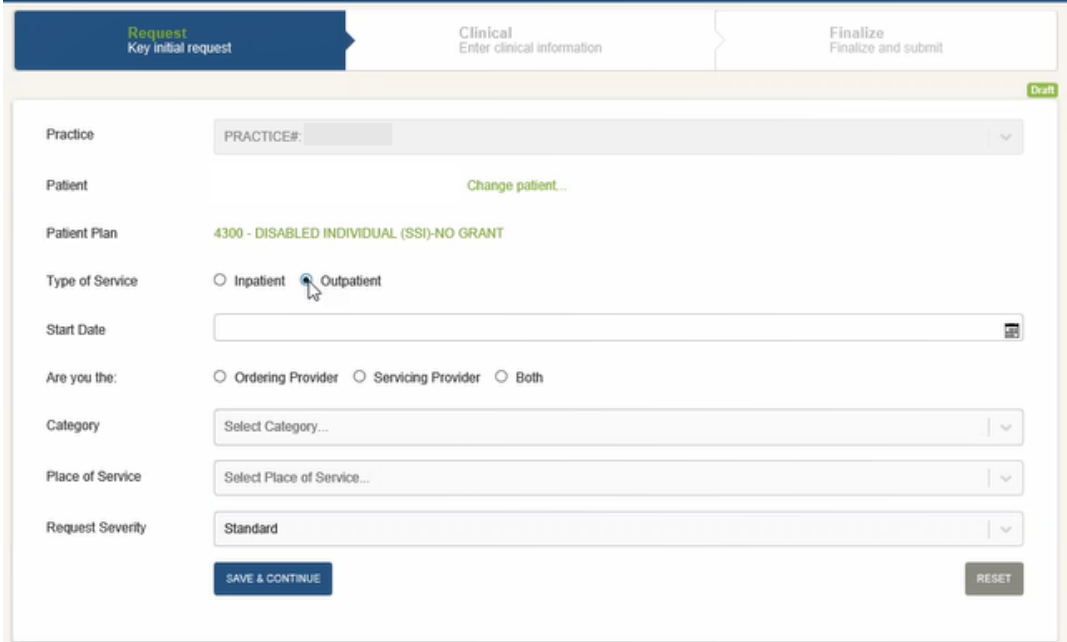

- ➢ Type of Service: Select Outpatient
- ➢ Start Date: Enter the start date of service
- ➢ Are you the Ordering Provider/Servicing Provider or BOTH
	- o For PCS requests select **BOTH**
	- o Once you select Both click on Find ordering Provider
	- o **Do NOT type in any information** click "Search" and your provider information will generate.
	- o Repeat steps for Servicing provider
- ➢ Category: Select **Personal Care**
- ➢ Place of Service: Choose the applicable place of service
- ➢ Request of Severity: Will always be standard
- ➢ Click "Save & Continue"

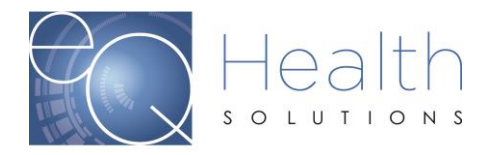

### **Demographics**

- $\triangleright$  Verify the patient information is correct
- ➢ You will need to enter the patients phone number (Without dashes)
- $\triangleright$  Enter the legal Guardian information, if applicable
- ➢ Click Submit

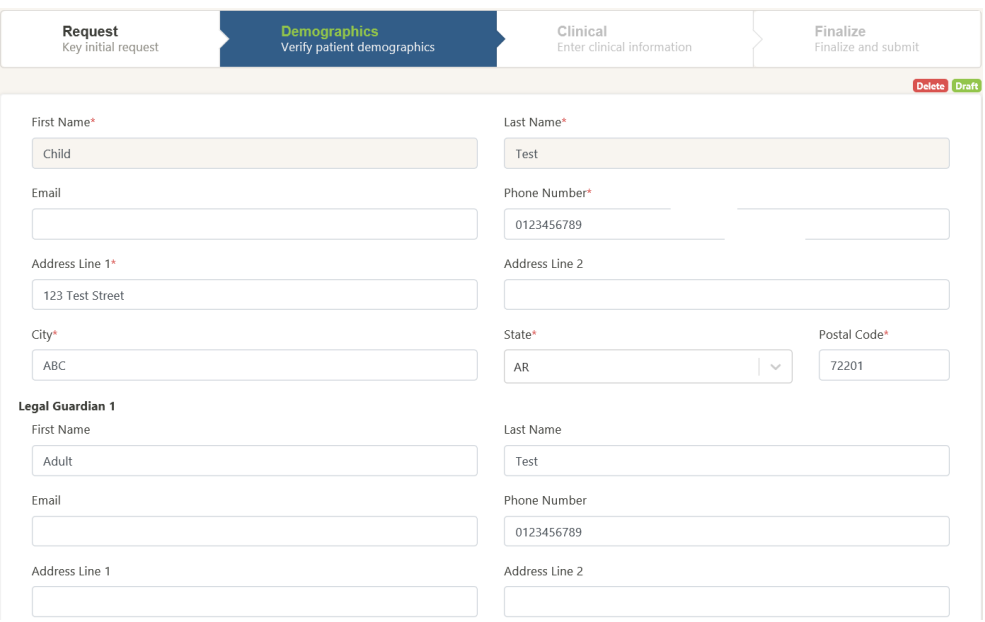

### **Clinical**

➢ Diagnosis: You can search by the ICD 10 numeric code or you can search by the description.

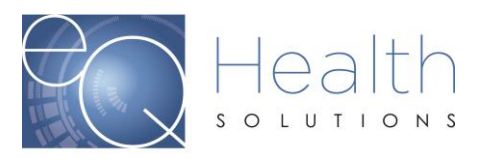

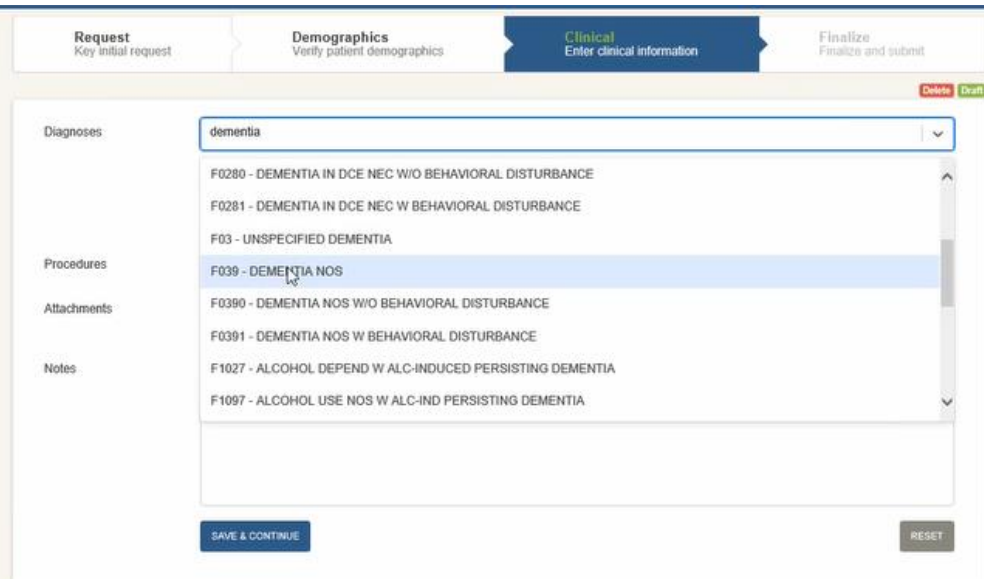

- ➢ Procedures: Click Service Details
	- T1019 (Select modifier)
		- No Modifier (Under 21, in home Submit via fax 855-997-3707)
		- U3 (Age 21 and older, in home)
		- U4 (Under 21, in school or educational cooperative)
		- U5 (Age 16-20, on the job)

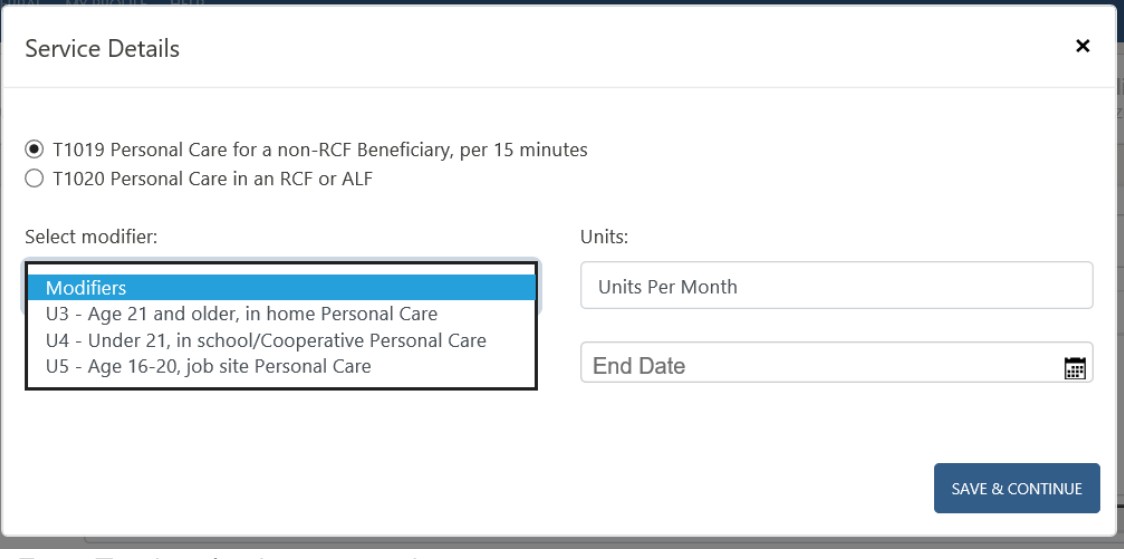

- Enter Total # of units per month
- Enter Start Date and End Date: (You can request up to 365 Days)
- Click Save & Continue

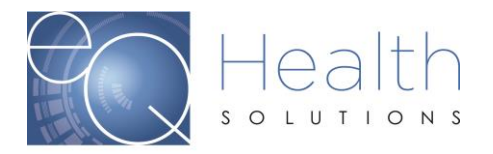

- T1020 All ages in residential care or assisted living facility (Select modifier based on the units per month)

- Enter Start Date and End Date: (You can request up to 365 Days)
- Click Save & Continue

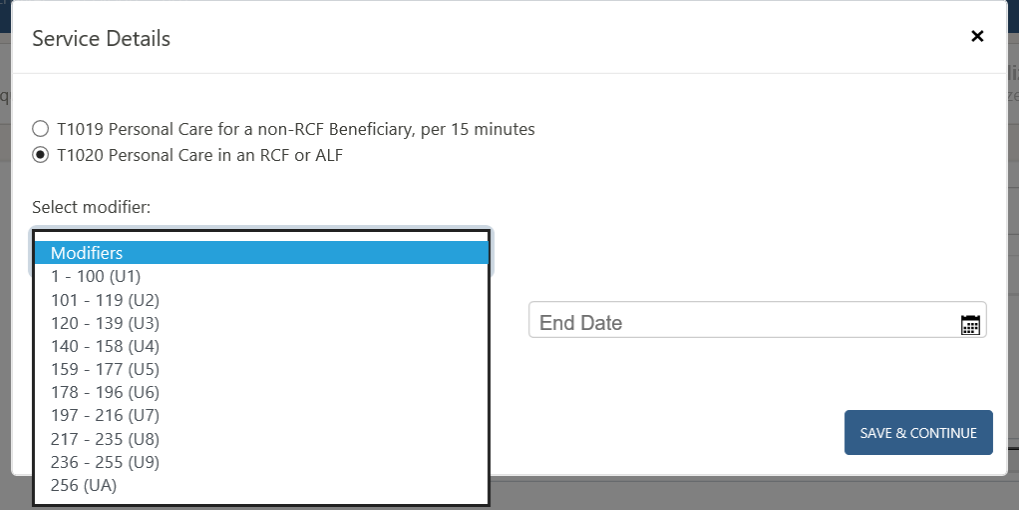

The System will separate the line items by month, if you need to change the total # of units a month you can edit that field.

Do NOT delete any of the line items

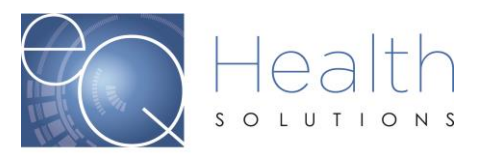

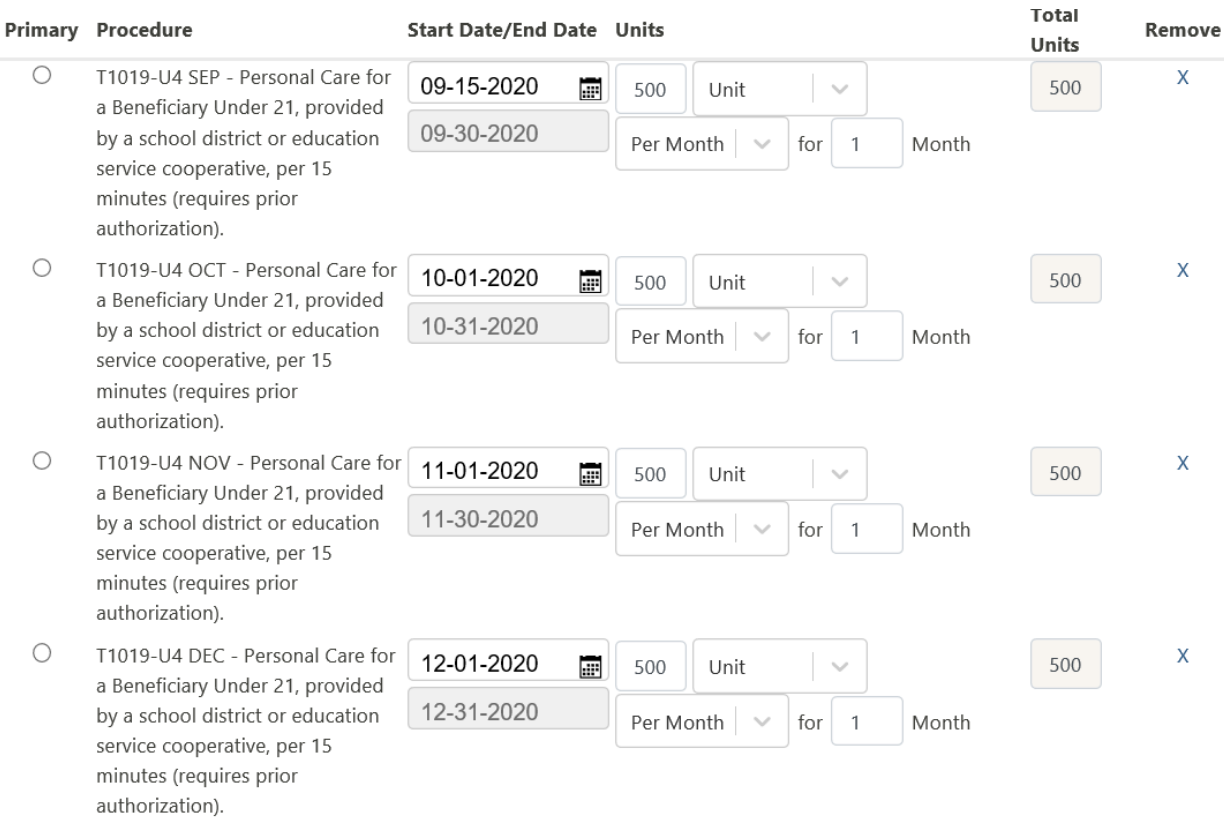

- ➢ Attachments: Click Browse **Supporting Documentation:** 
	- o DMS 618 or Service Plan
	- o Evaluating RN or Facility Administrator must sign and date DMS 618 or Service Plan
	- o Beneficiary Guardian must sign and date DMS 618 or Service Plan
	- o Care plan dates must be current
	- o Current Diagnosis
	- o Functional Status
- ➢ Notes: Add any additional comments for our clinical team that would be pertinent to your submission.

*Note: You will be required to either attach a document or make a note in eQSuite to proceed.*

➢ Click Save & Continue

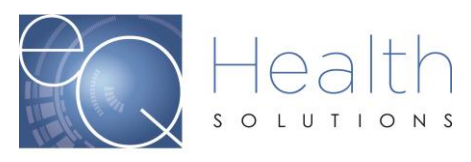

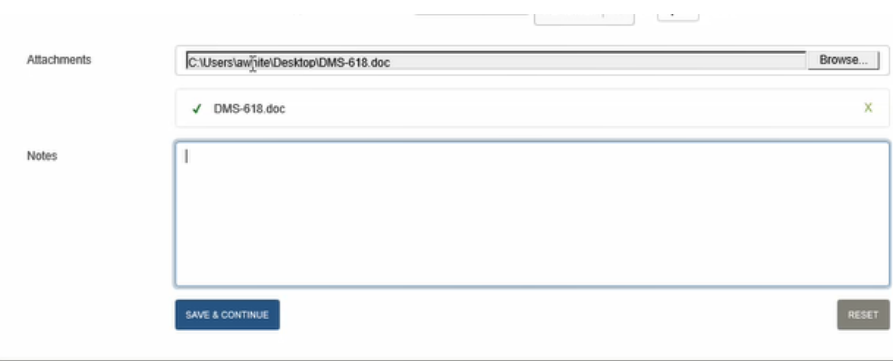

# **Finalize**

Review entry to verify everything is correct then click "Submit"

### Once you click Submit the system will generate a Case Number

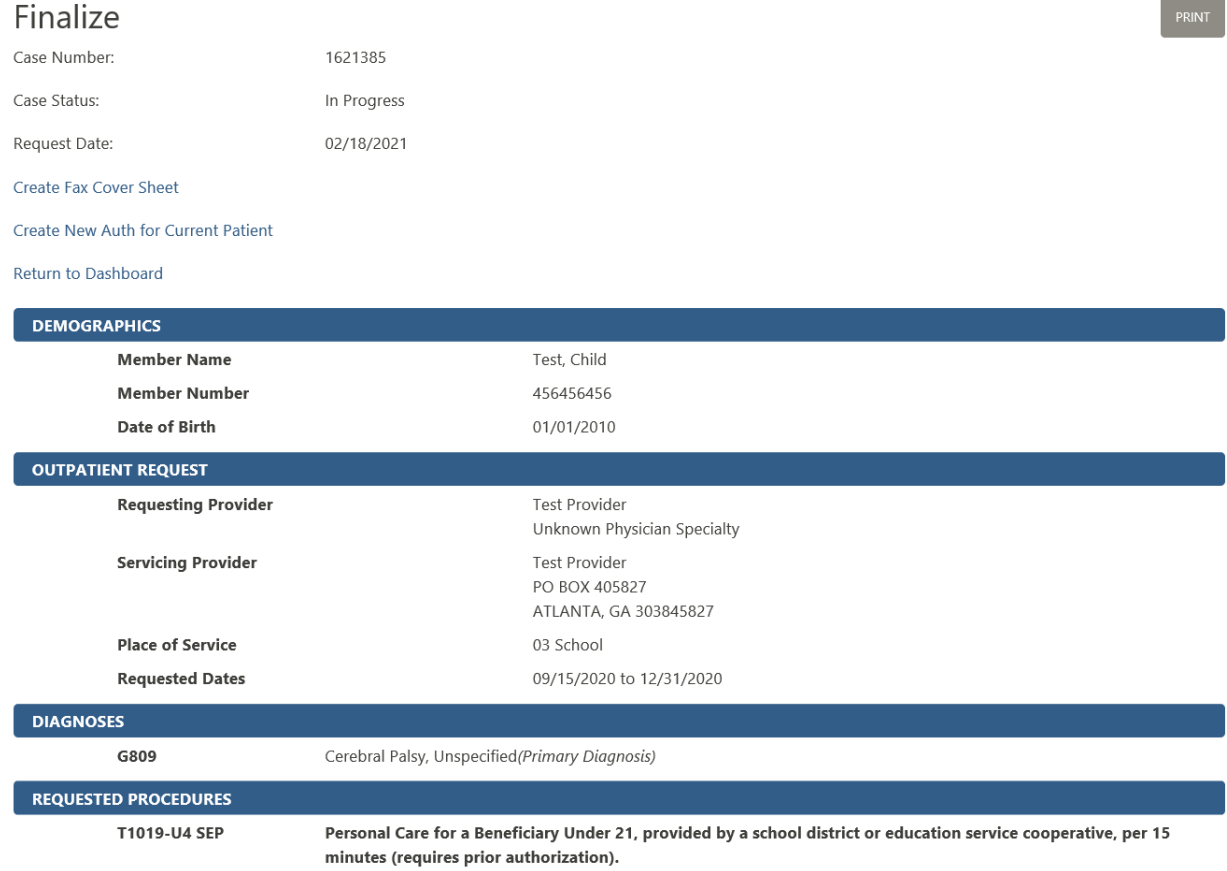

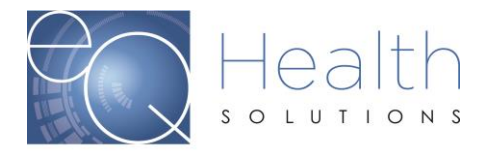

# **Dashboard Tabs**

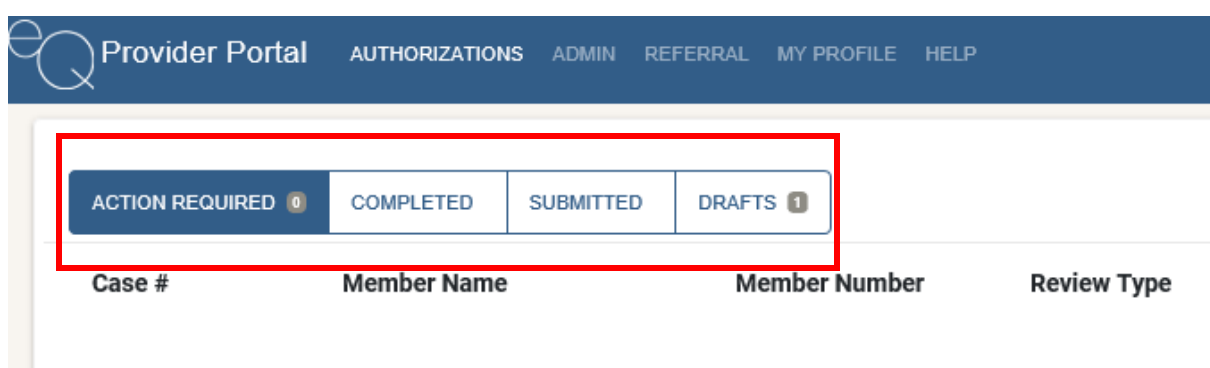

- ➢ **Action Required:** Cases where additional information is being requested from our clinical team.
	- -Click on the Case, it will default to the Notes section
	- -You will be able to view what is being requested
	- -To respond to the request, click on 'Add Notes and Attachments"

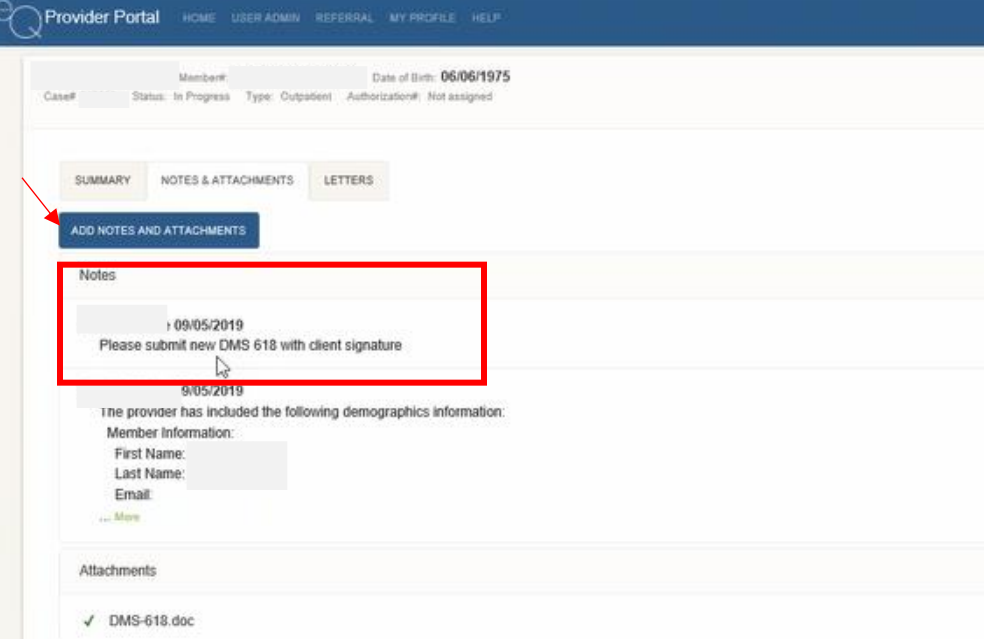

-You can upload additional documentation by clicking on the "Browse" button or you can type additional information in the box.

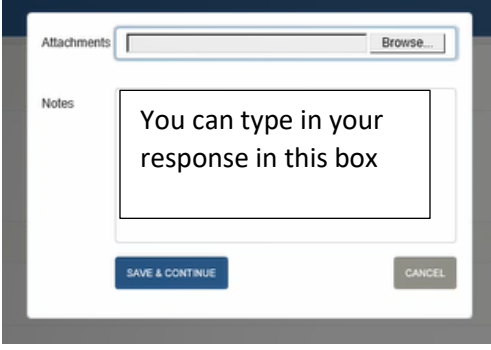

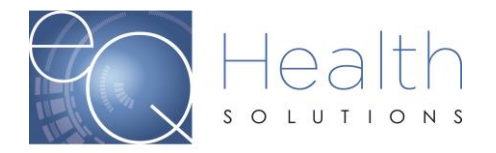

#### ➢ **Completed:**

-Once a case has a determination (Certified/Denied/Cancelled) it will move to the completed tab.

-Click on the Case and you will be able to view the outcome with details -You can view the outcome letter on the "Letters" tab

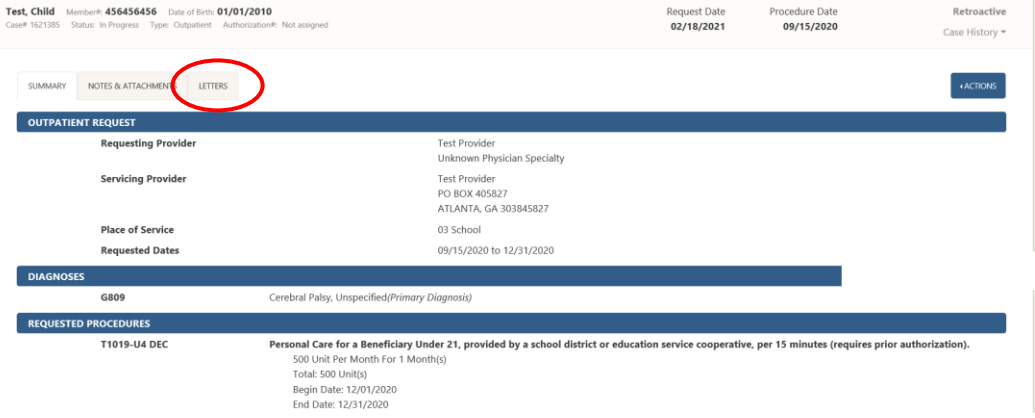

- ➢ **Submitted:** All cases that have been successfully submitted to eQHealth Solutions, awaiting an outcome.
- ➢ **Drafts:** Cases that have been entered but not fully submitted to eQHealth Solutions -If the request was entered in error you have the option to delete the record

### **Menu Options**

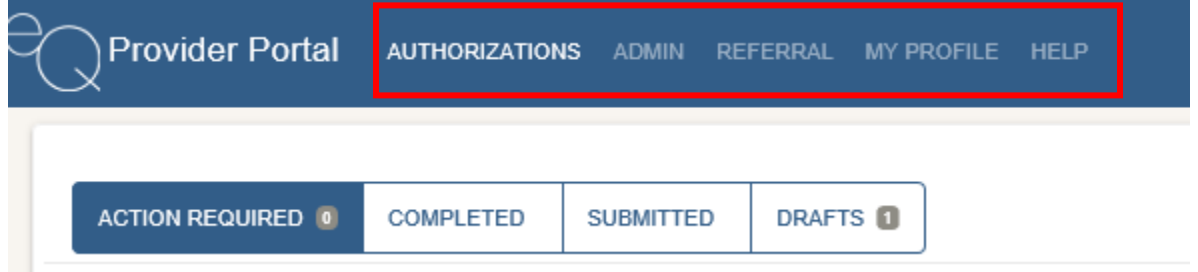

- ➢ **Authorizations**
	- You can click this button at anytime within the portal to take you back to the main dashboard.
- ➢ **Admin:** You can click this button to create new user accounts if you are the administrator.
	- "Click Add New User"
	- Enter the email address
	- Create a username
	- Select the practice
	- Click "Next" (Do not click create)

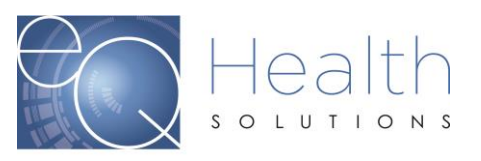

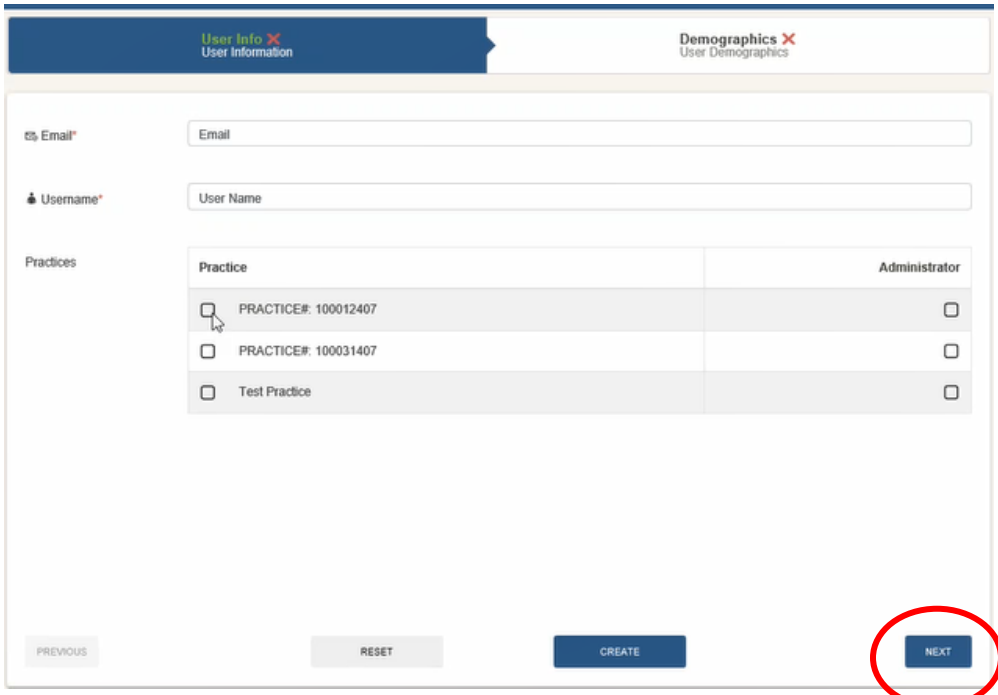

#### • Enter the Demographics then click "Create"

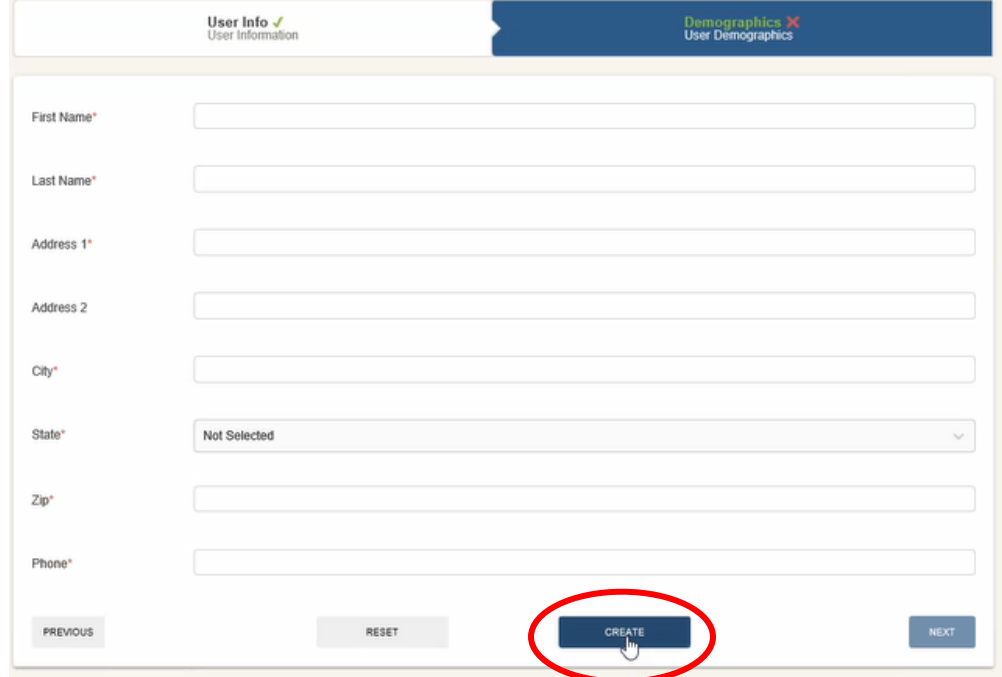

#### ➢ **Referral**

• You can view the status of assessment referral requests sent to Optum

#### ➢ **My Profile**

• You can change your email address and password.

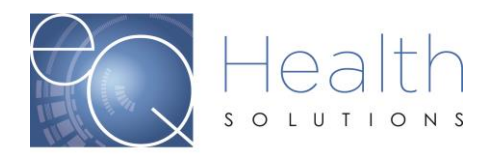

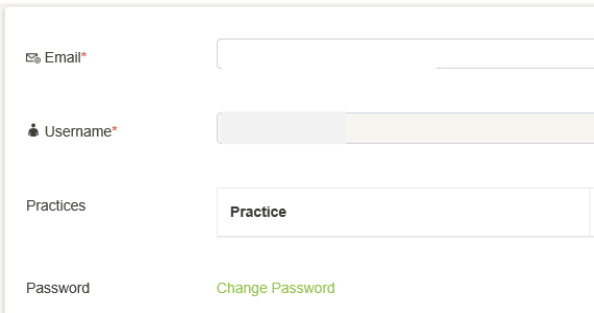

#### ➢ **Help**

• You If you click on the Help tab it will give you the phone number to reach or Customer Support line and the option to submit an online help ticket. We encourage providers to click on "Submit Help Ticket" if you have any questions or inquiries. Please refer to our Step by Step User guide on "How to submit a Help Ticket. [\(Click Here\)](https://ar.eqhs.com/Portals/0/AR%20-%20Help%20Ticket%20User%20Guide%20%28Final%29_1.pdf)

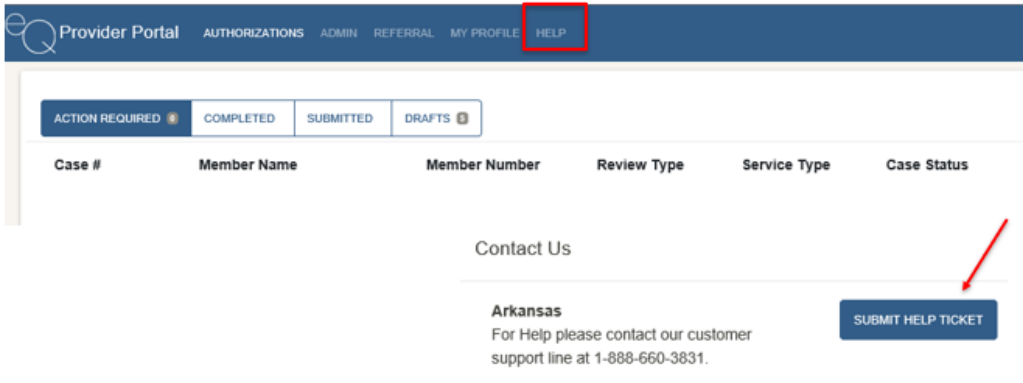

#### ➢ **Actions**

- Create Fax Coversheet *Each case creates a unique fax coversheet*
- Print Summary Page
- Create New Request
- Request Extension

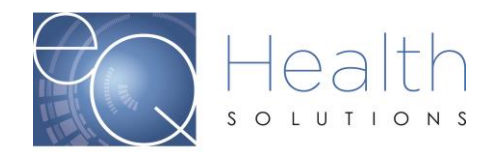

*PCS requests have yearly renewals that are loaded into eQSuite in the Drafts Tab*

- Request Cancellation
- Request Reconsideration *If a case is partially certified or denied you can request a reconsideration*

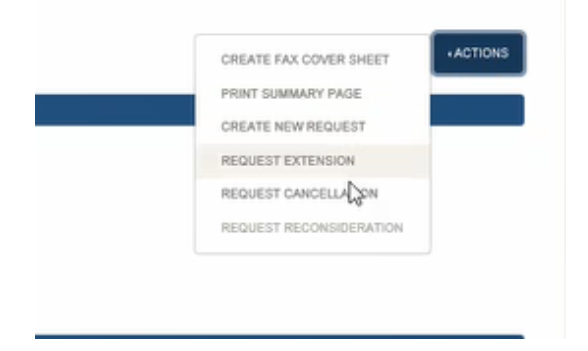